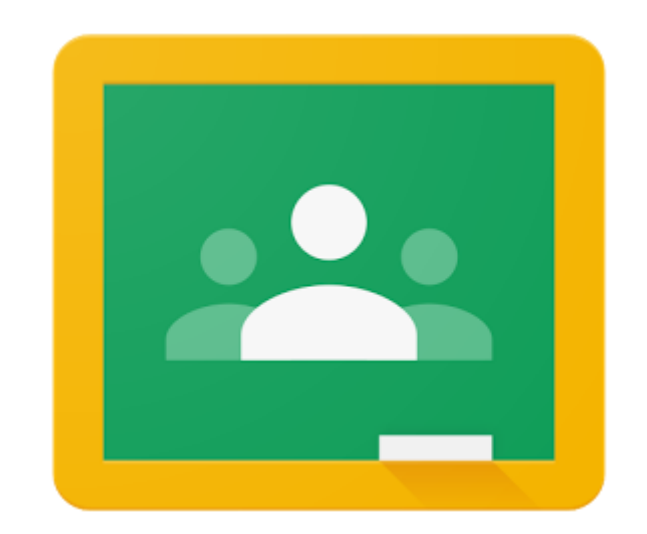

# Покрокова інструкція

«Як приєднатися до Google Клас за допомогою коду»

Google Classroom – це безкоштовний веб-сервіс, створений Google для навчальних закладів з метою спрощення створення, поширення і класифікації завдань безпаперовим шляхом.

Учитель може запросити учнів до свого віртуального класу за допомогою коду. Якщо ви отримали такий код, але не знаєте, як приєднатися до Google Клас, ознайомтеся з даною інструкцією.

- При роботі з комп'ютера потрібно використовувати сайт <https://classroom.google.com/>
- Можна використовувати смартфон. Для цього завантажте з Play Маркет безкоштовний додаток Google Classroom.

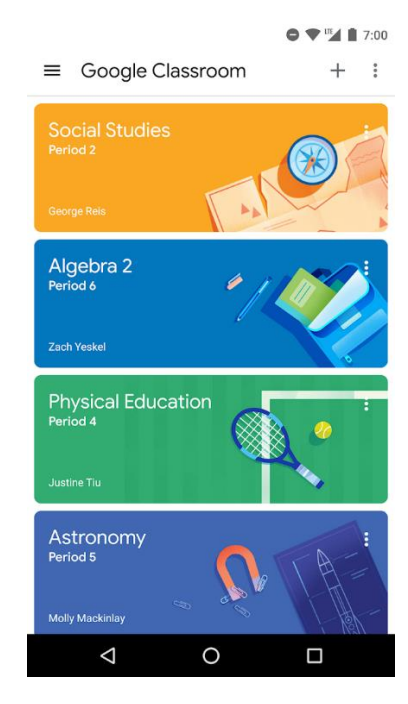

Відкрийте браузер (наприклад, Google Chrome, Firefox, Opera або будь-який інший).

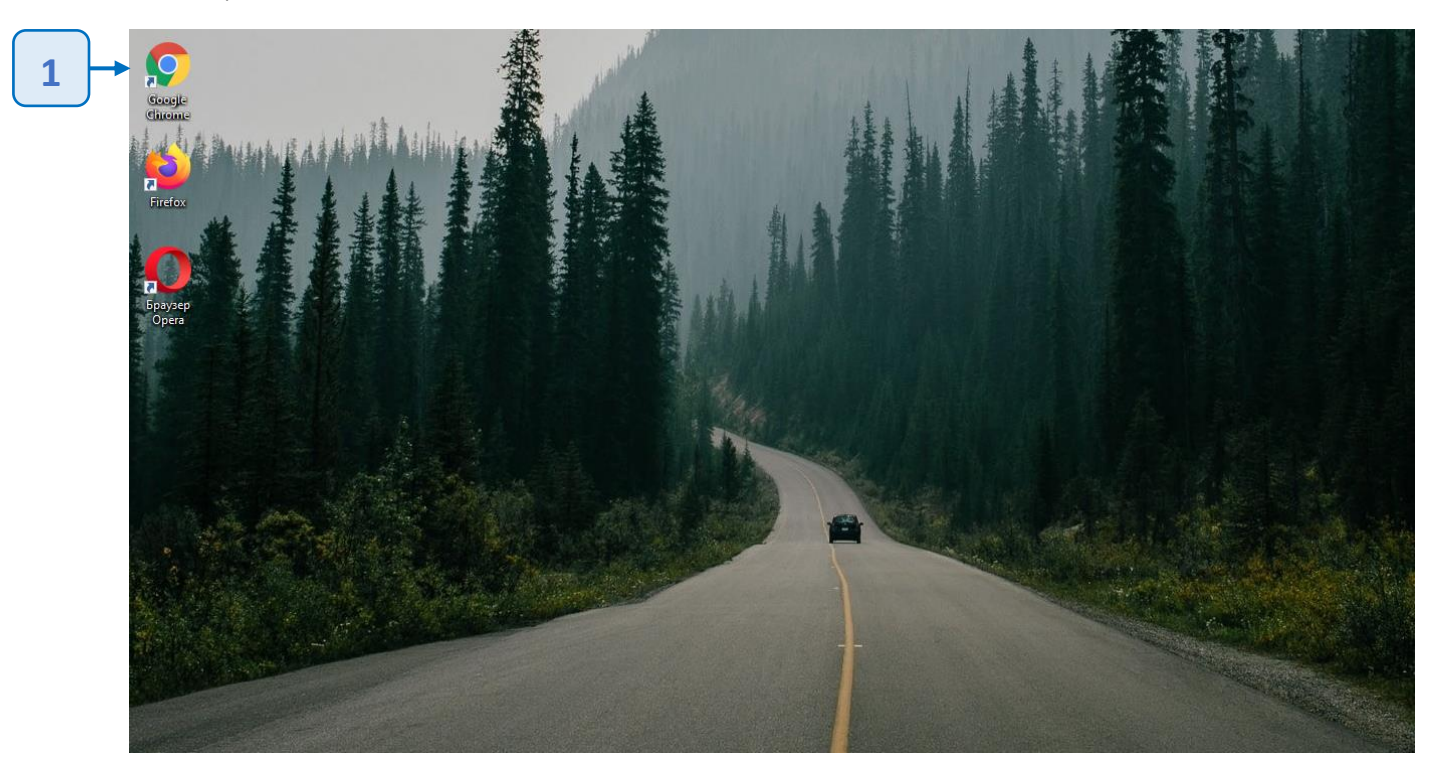

# Крок 2

В рядок адреси введіть **google.com.ua** та натисніть кнопку **Enter** на клавіатурі.

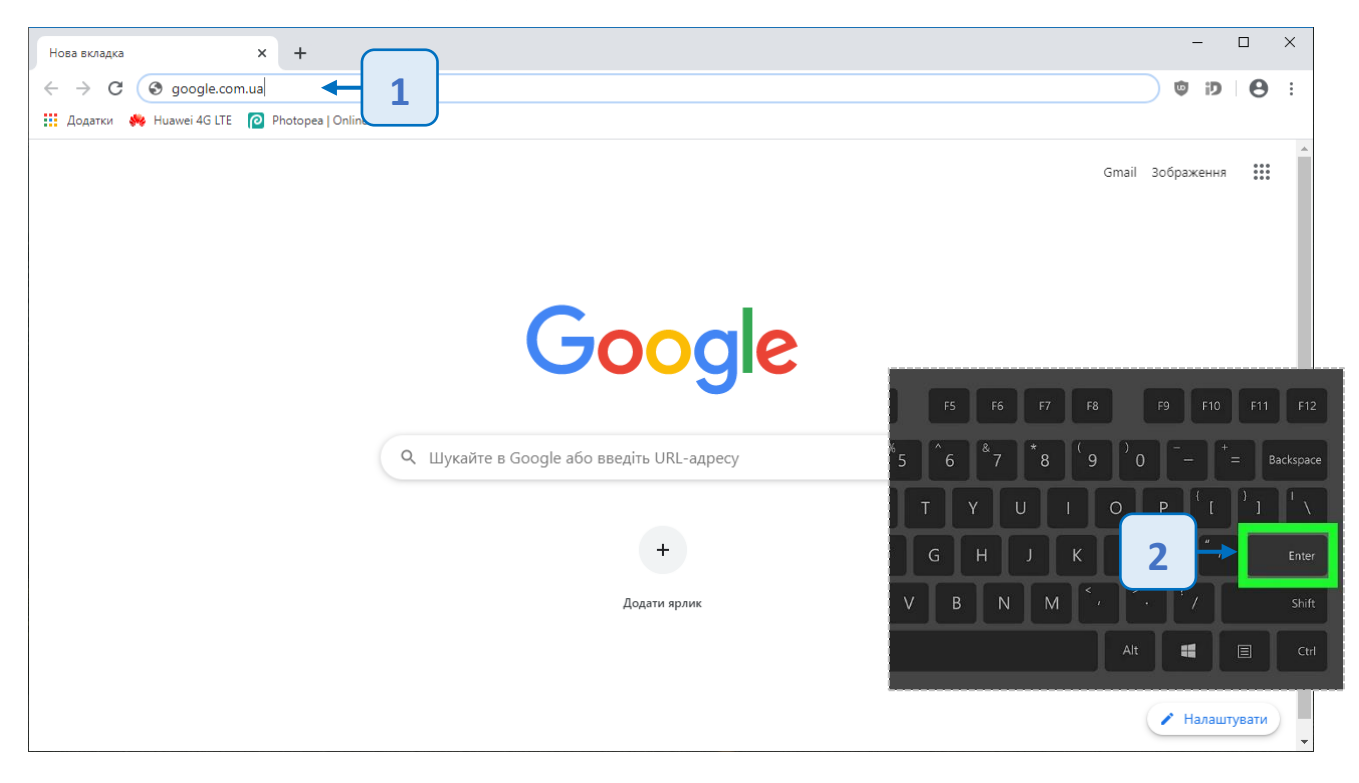

На головній сторінці пошукової системи Google натисніть кнопку **Увійти**.

Якщо в правому верхньому куті сторінки немає кнопки Увійти, а натомість відображається кругла кнопка з літерою або зображенням – це означає, що хтось уже авторизований в обліковому записі на даному пристрої.

Натисніть на круглу кнопку. Якщо відображається ваш обліковий запис – значить ви вже авторизовані і можете перейти до [кроку](#page-3-0) 6 інакше виберіть кнопку Вийти.

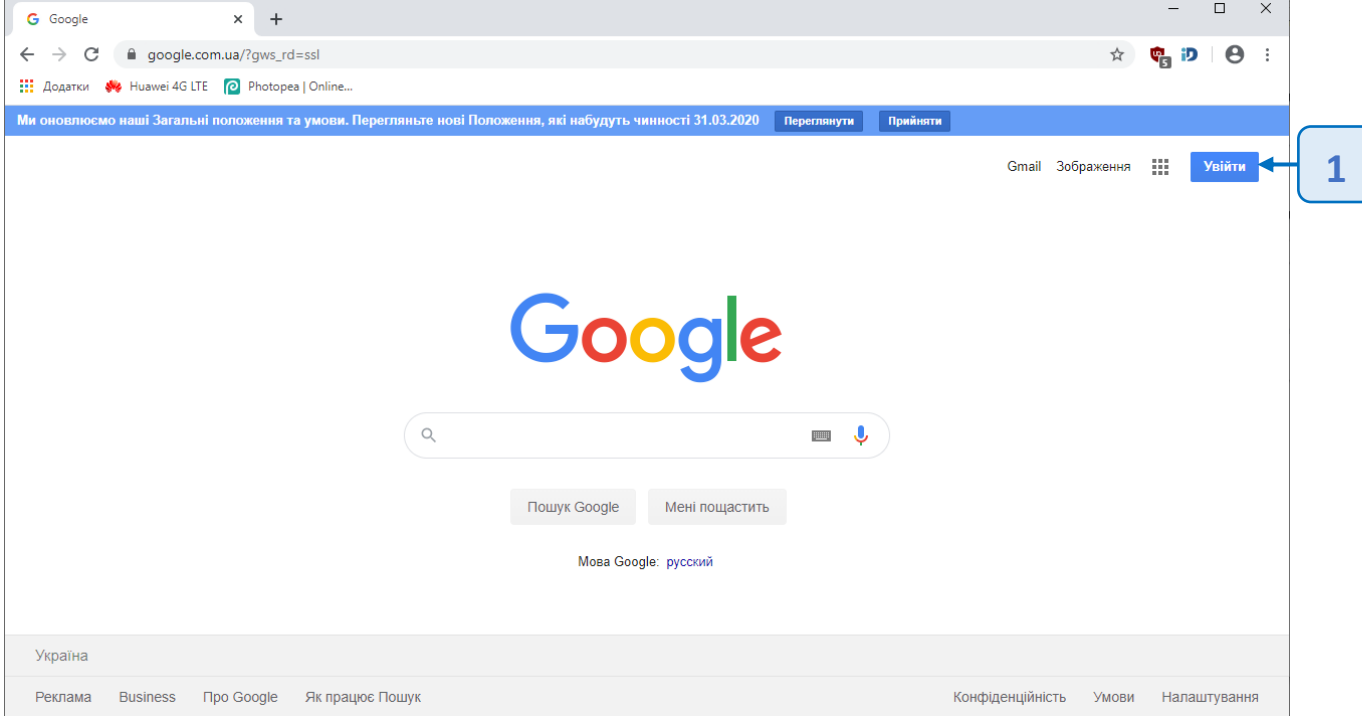

#### Крок 4

Введіть у поле свою електронну адресу і натисніть Далі.

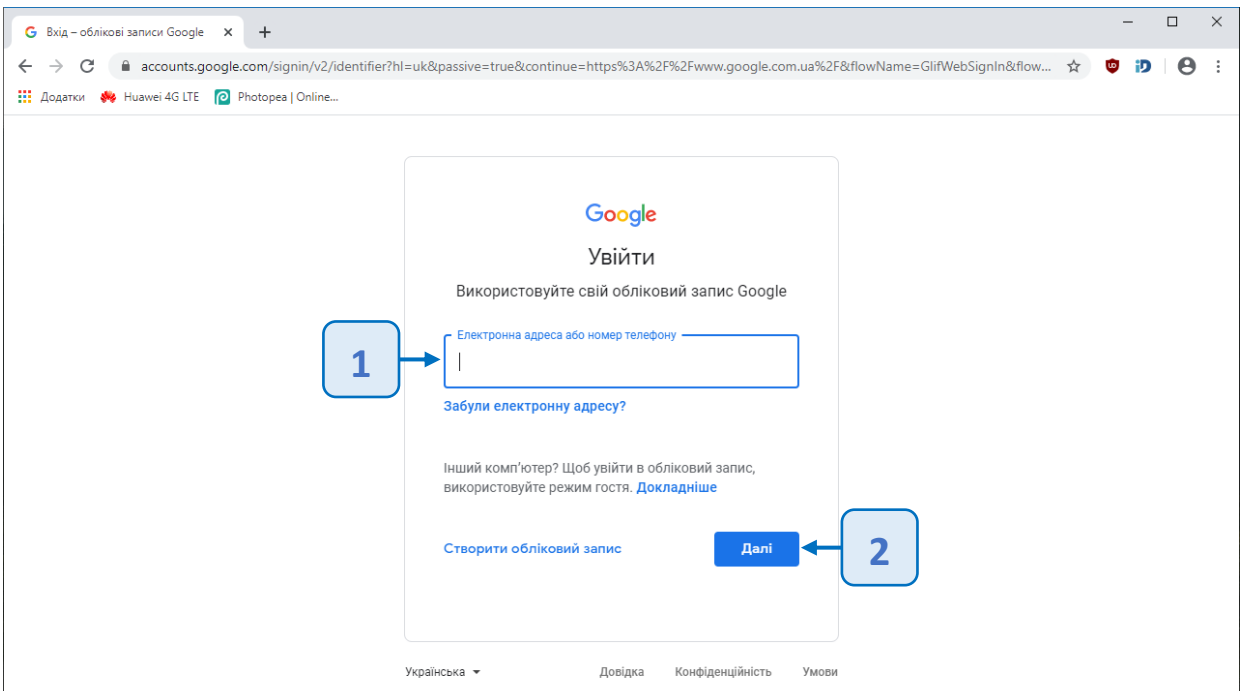

Введіть у поле свій пароль облікового запису і натисніть Далі.

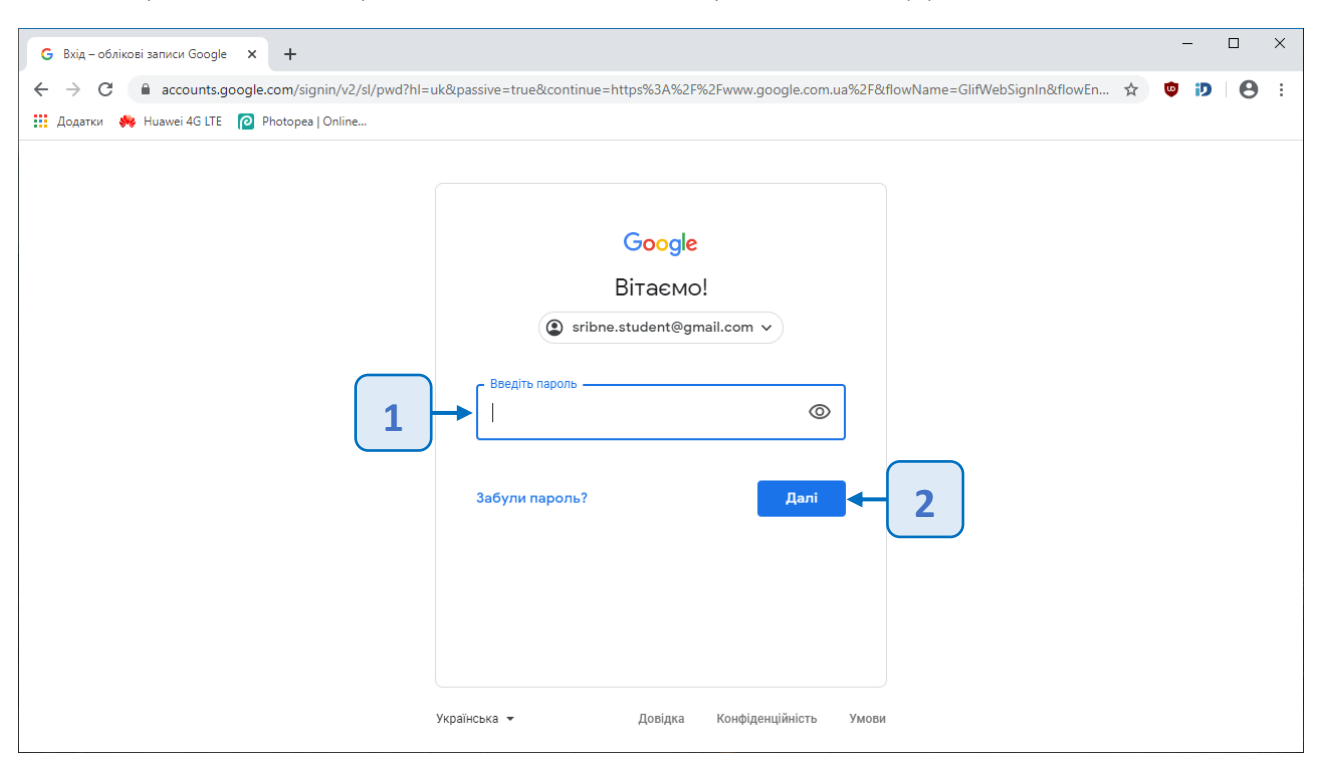

# <span id="page-3-0"></span>Крок 6

Ви ввійшли в свій обліковий запис Google (в правому куті сторінки замість кнопки Вхід – кругла кнопка з літерою вашого імені або зображенням).

Тепер в рядку адреси введіть **classroom.google.com** та натисніть **Enter** на клавіатурі. Або клацніть по посиланню в цій інструкції

<https://classroom.google.com/>

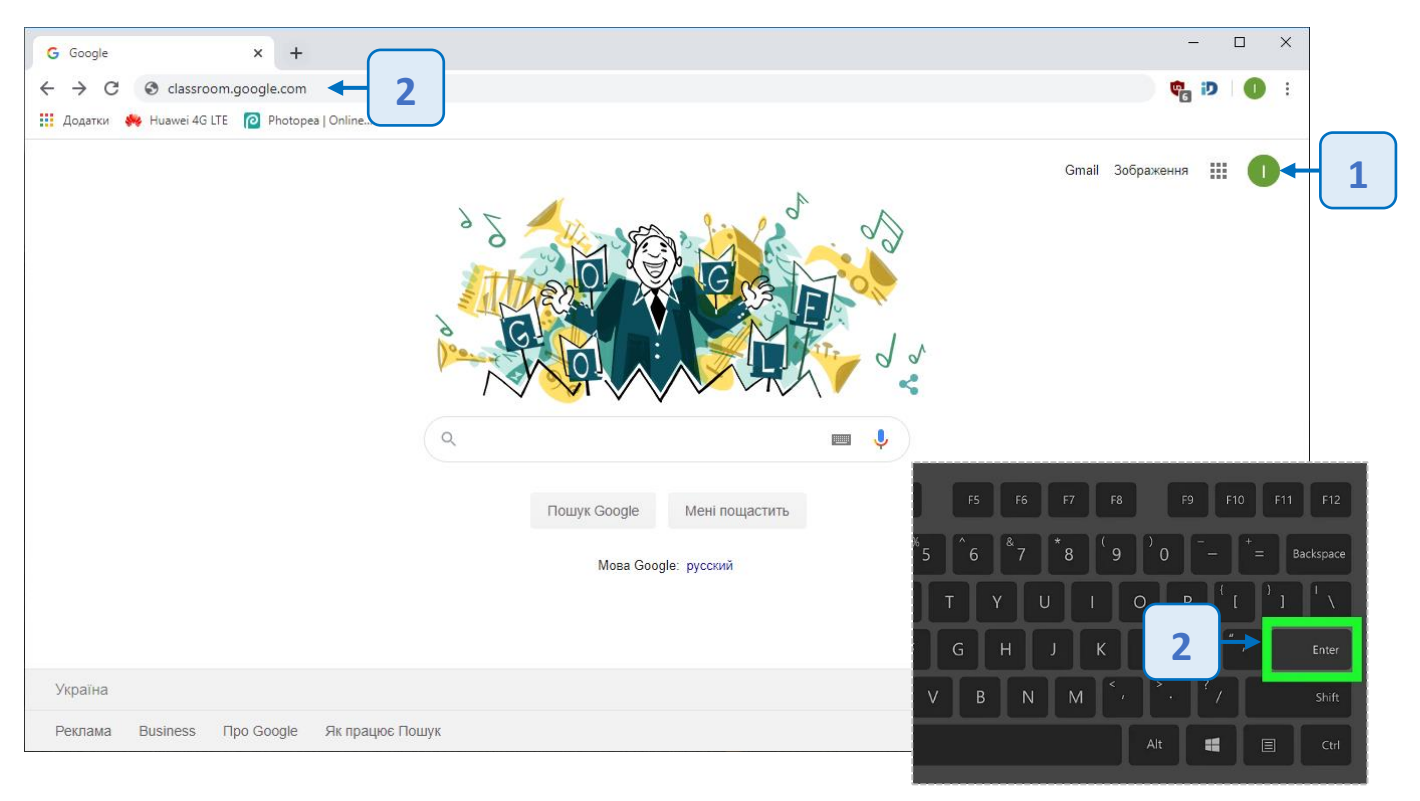

Натисніть на кнопку «**+**». Виберіть пункт **Приєднатися до класу**.

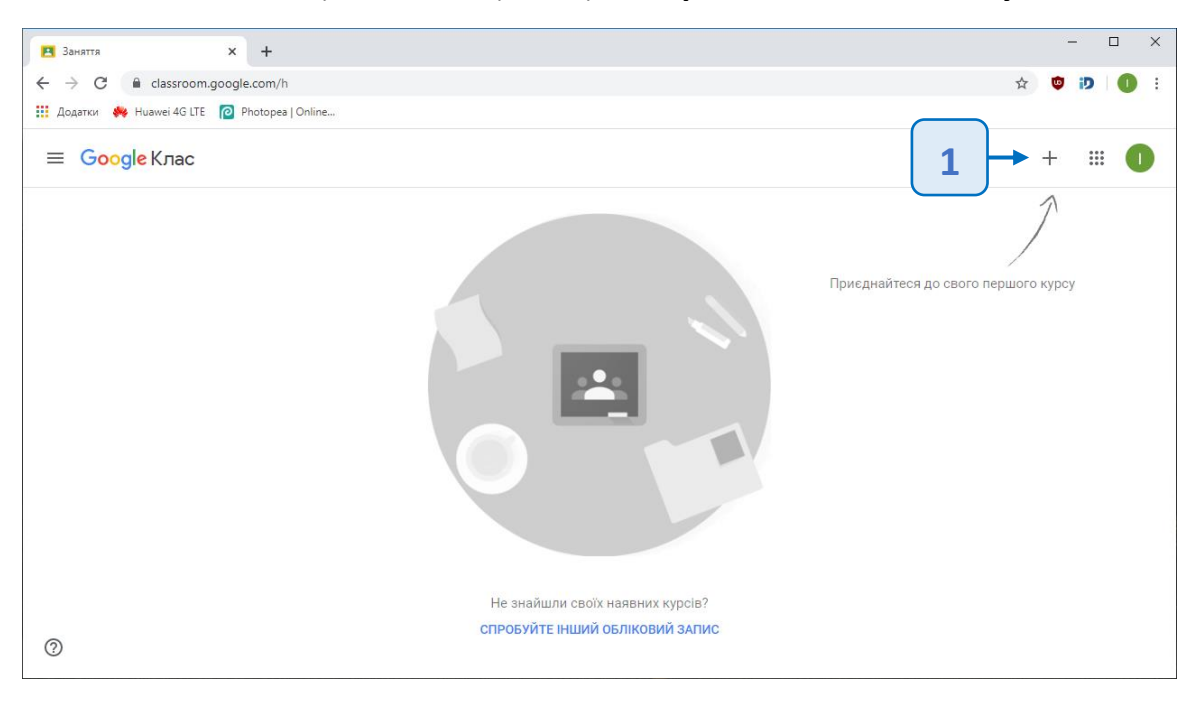

## Крок 8

Введіть код, який ви отримали від свого вчителя у відповідне поле та натисніть **Приєднатися**.

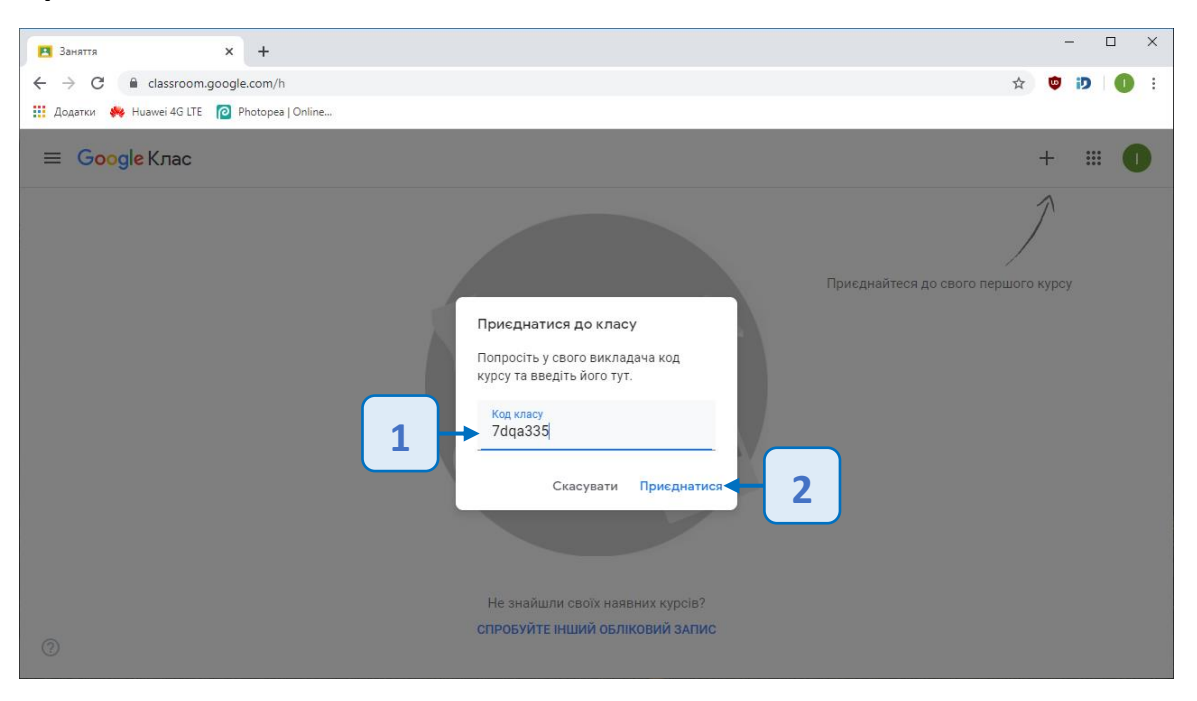

Після цього у вашому додатку Google Клас відкриється сторінка класу і ви зможете навчатися дистанційно (отримувати завдання та відправляти рішення, виконувати навчальні тести, спілкуватися з однокласниками та вчителем тощо).

Щоб приєднатися до іншого віртуального класу, потрібно повернутися на сторінку <https://classroom.google.com/> та виконати дії, описані в **Кроці 7** та **Кроці 8**.